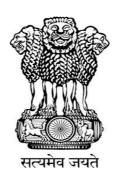

# IRRIGATION AND WATERWAYS DEPARTMENT

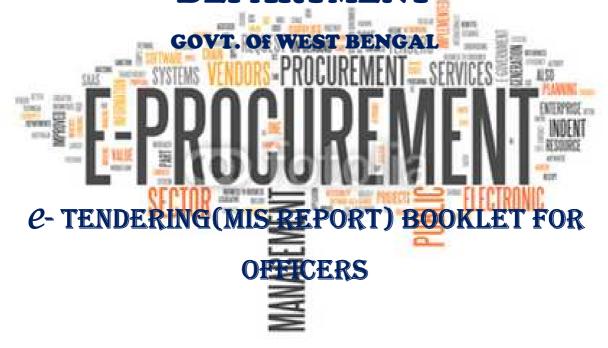

#### PREPARED BY:

Mr. Raj Kapoor Sharma (Nodal Officer, e-Gov.)

Mr. Raj Kumar Yadav (SSP of State Helpdesk)

Mr. Chandan Dey (SSP of State Helpdesk)

## 1.1)Login Process in MIS Report

i) To Login into the system Open Internet Explorer → type https://wbtenders.gov.in in the address box→ Click Enter.

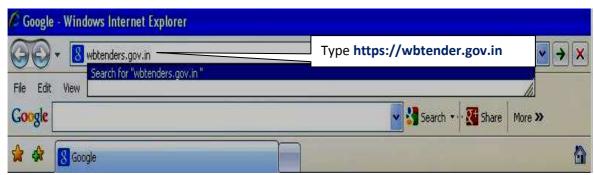

Figure 1.1.1. Opening the E-Tendering Portal

ii) After Opening the Portal. Click the "Continue to this website (not recommended)" Option.

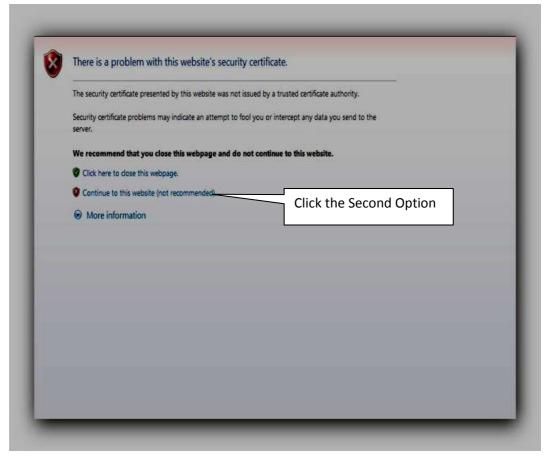

Figure 1.1.2. Opening the Home Page

iii)Now Tenders Page of West Bengal Government displayed in the screen.

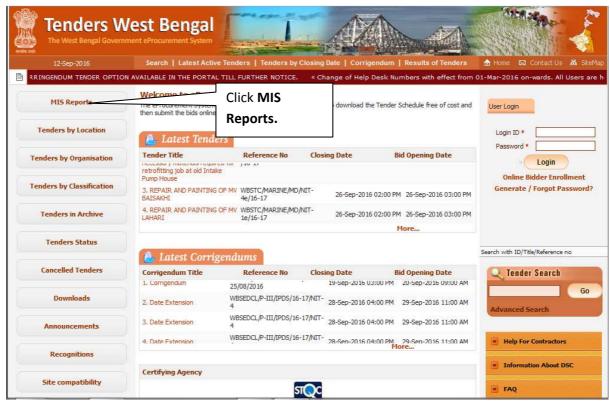

Figure 1.1.3. WB Tender Portal

#### iv)Next Click on MIS Report

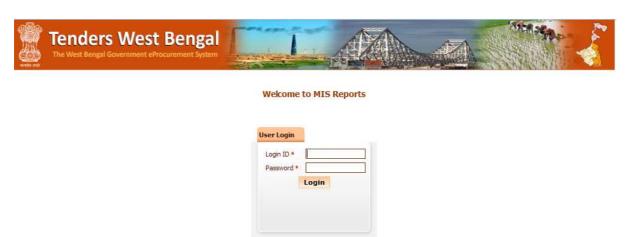

Figure 1.1.4. MIS Report

v)Now Login to the MIS Report by giving your **Login ID** and **Password** Click the **Login** Button.

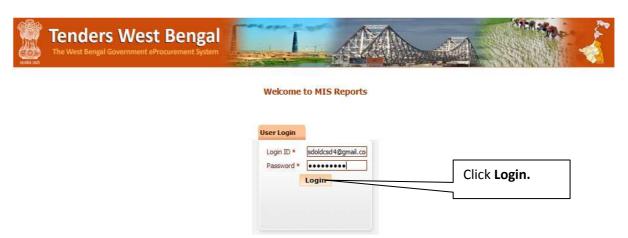

Figure 1.1.5. Login into MIS Report

## 1.2) View Bidders Registration Details

i)First you have to click "Bidder Users List" Option on the Left Side, Given Below:

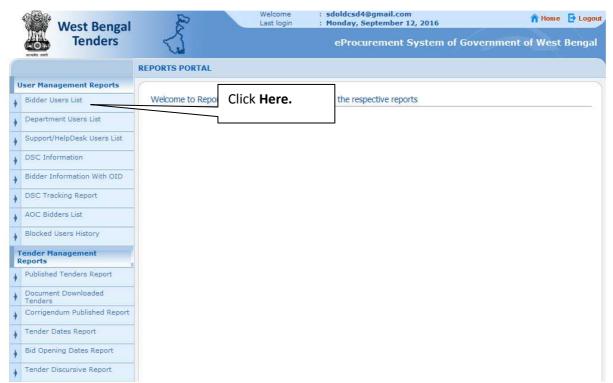

Figure 1.2.1. Dashboard after Login into MIS Report

ii) After Clicking the "Bidder Users List" you will get a search page with search option User Type, User Status, User Name, Login ID including a Search button. Provide a Login ID of a valid bidder and Click on the Button mentioned as "Search". The Bidder User List will be displayed only when appropriate Bidder has been found or else it will be blank.

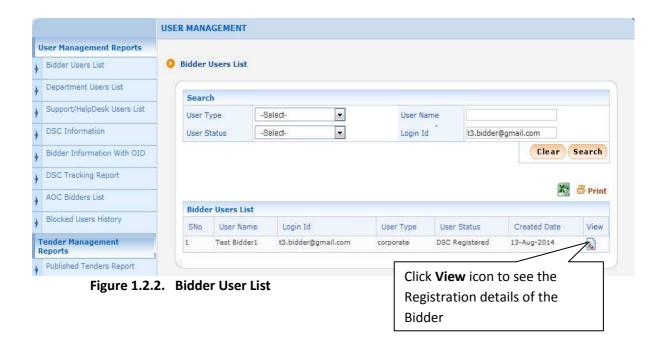

iii)Next Click View icon to viewing the Bidder's Registration details.

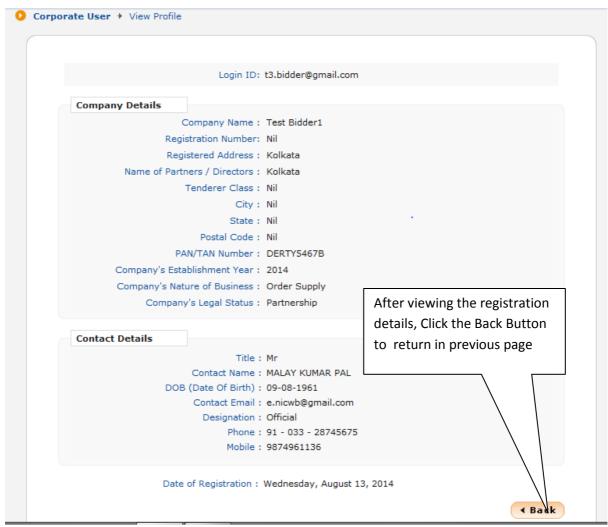

Figure 1.2.3 View Registration details of the Bidder

## 1.3) View Department User (Officer) Registration Details

i)First you have to click "Department Users List" Option on the Left Side, Given Below:

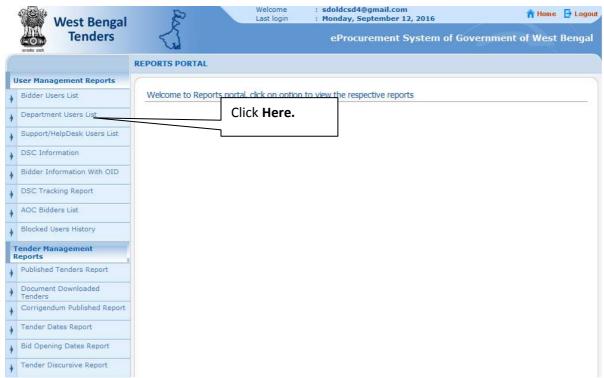

Figure 1.3.1(i) Department Users List

ii) After Clicking the "Department Users List" you will get a search page along with the Logged in User's Registration level.

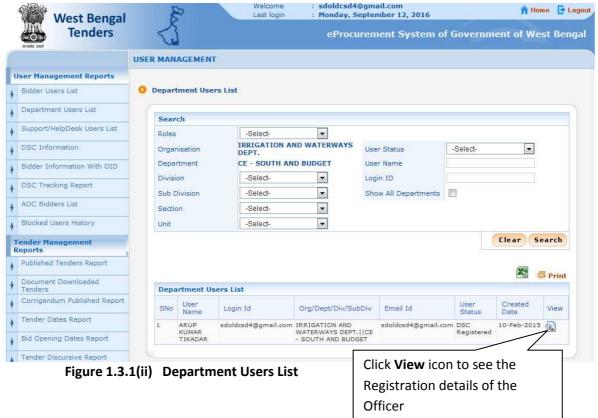

iii)Next Click View icon to viewing the Officer's Registration details.

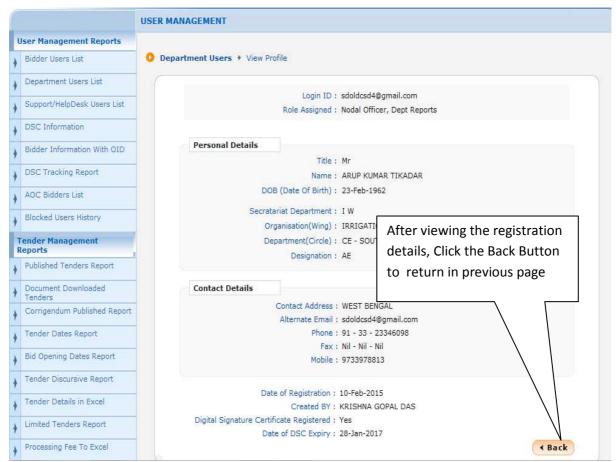

Figure 1.3.2 View Registration details of the Officer

## 1.4)Support / HelpDesk Users List

i)Choose "User Status" as All Status and click Search button

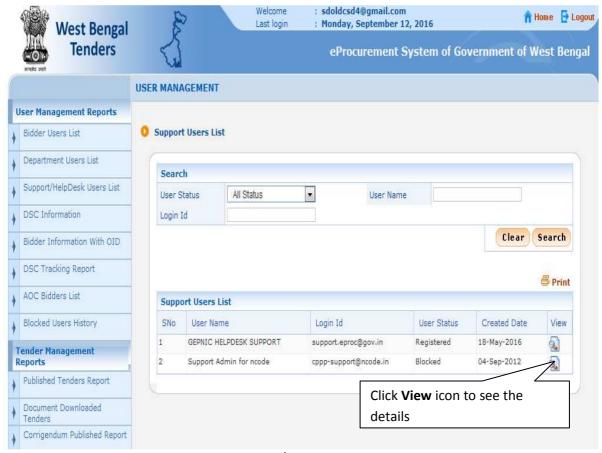

Figure 1.4.1 Support / HelpDesk Users List

## 1.5) DSC Information Report

#### i)Click "DSC Information" menu

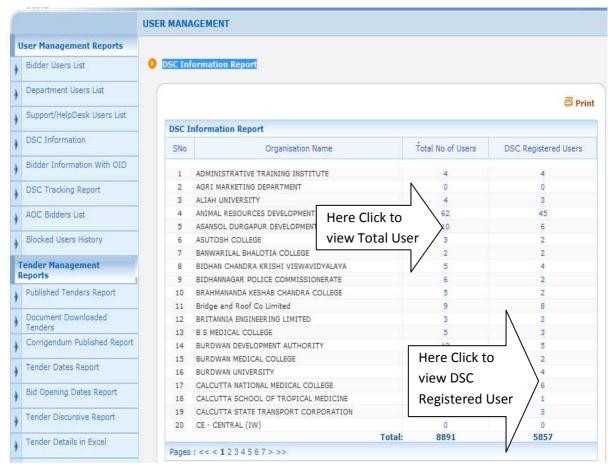

Figure 1.5.1 DSC Information List

#### ii)Click on "Total No Of Users" link for any Organization

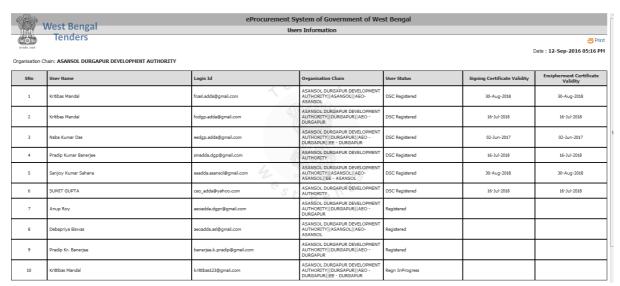

Figure 1.5.2 User Information

#### iii)Click on "DSC Registered Users" link for any Organization

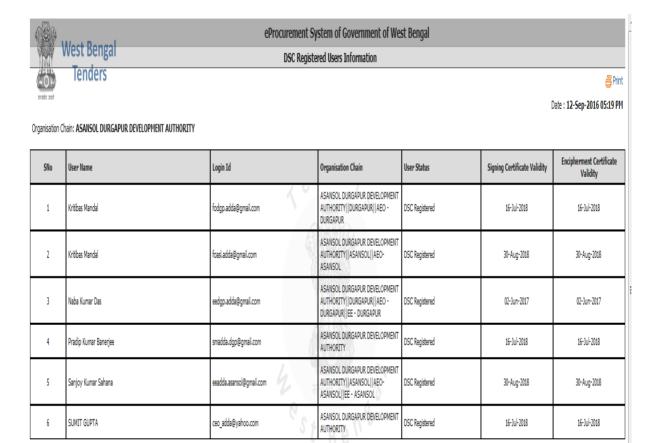

Figure 1.5.3 DSC Registered User Information

## 1.6) Bidder Information with Other Important Documents(OID)

i)You have to click "Bidder Information with OID" Option on the Left Side, Given Below:

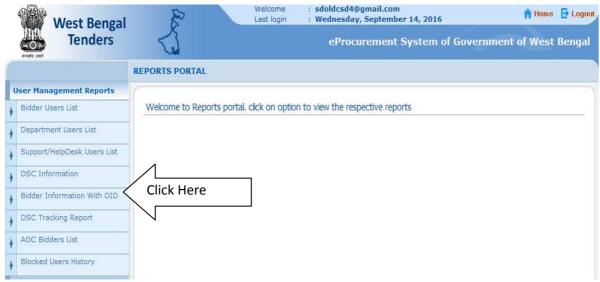

Figure 1.6.1 Open Bidder Information with OID Screen

- ii) After Clicking the "Bidder Information with OID" you will get a search page along with Search Option User Type (Corporate, Tenderer, All Users), User Status(DSC Registered, Registered, Blocked, All Status), User Name and Login ID.
- iii)Enter a Login ID suppose t3.bidder@gmail.com and click Search button.

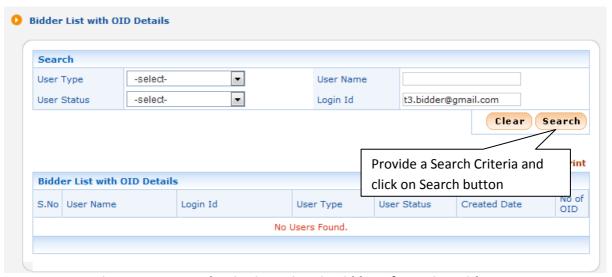

Figure 1.6.2 Search Criteria Options in Bidder Information with OID Screen

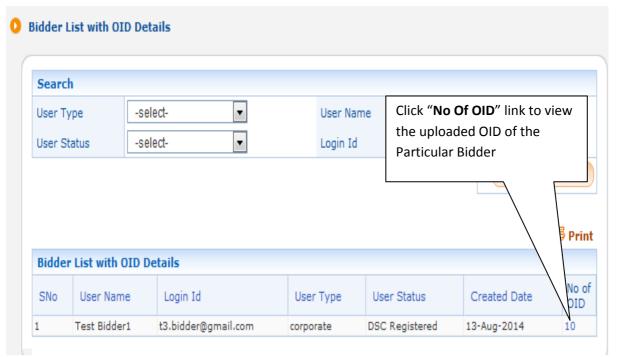

Figure 1.6.3 Search Information Display in Table

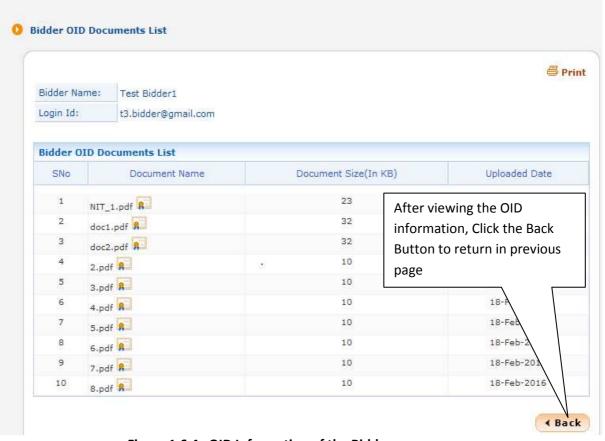

Figure 1.6.4 OID Information of the Bidder

## 1.7) DSC (Digital Signature Certificate) Tracking Report

i) After Clicking the menu "DSC Tracking Report" you will get a search page where you need to provide Keyword (in a Text Box) and choose option DSC Certificate Name or Login Id.

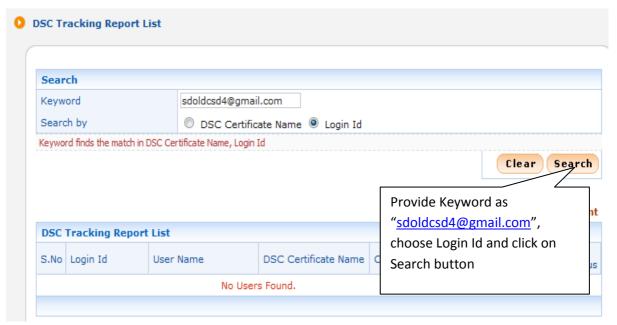

Figure 1.7.1 Search Criteria for DSC Tracking Report

ii)After provide Keyword and choose Login Id, system display searched User Name and status of his Digital Signature Certificates.

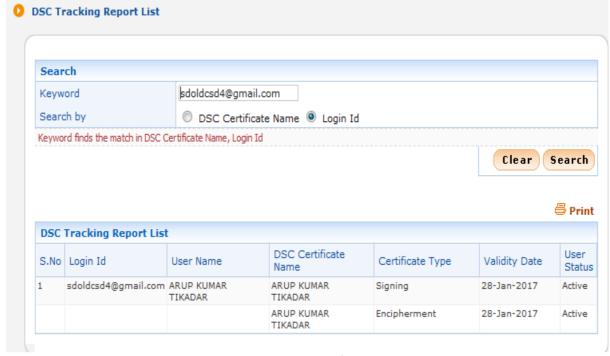

Figure 1.7.2 Show DSC Status of Searched Result

## 1.8) AOC (Award of Contract) Awarded Bidders List

i)After Clicking the menu "AOC Bidders List" you will get a search page where you need to provide Login Id of the Bidder and click Search button. Provide Bidder's Login **ID** and Click Search **USER MANAGEMENT** button AOC Awarded Bidders List Search t3.bidder@gmail.com Login Id AOC Date From Search Clear Print **AOC Awarded Bidders List** Login Id No of AOC SNo Click No of AOC link to view t3.bidder@gmail.com 1 the details

Figure 1.8.1 Show AOC Awarded Bidder List Search with Login ID

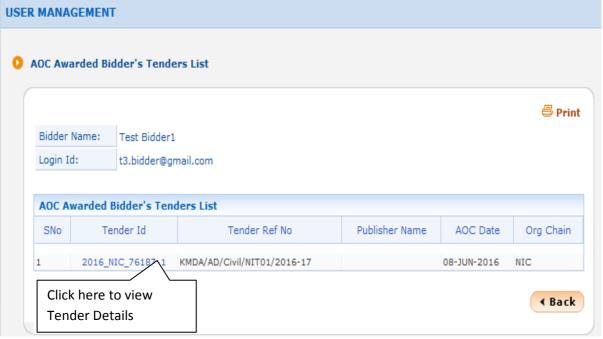

Figure 1.8.2 Show AOC

ii) Another Searching option is to provide AOC Date-> From: 05/09/2016 and To: 05/09/2016, then click Search button.

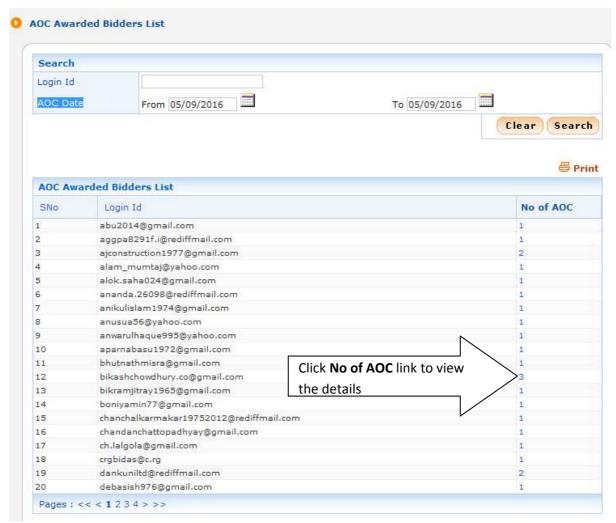

Figure 1.8.3 Show AOC Awarded Bidder List Search with Date

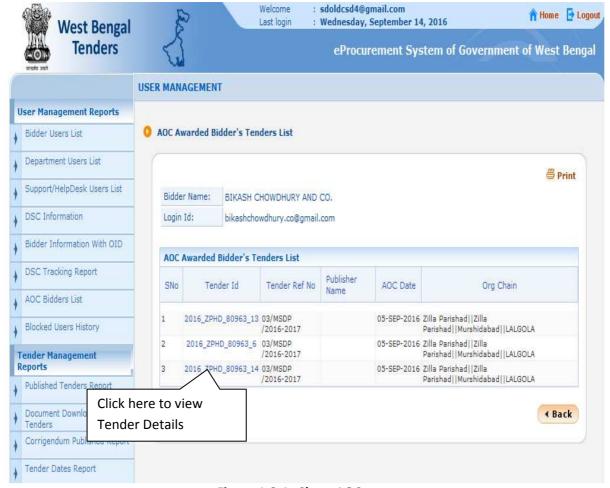

Figure 1.8.4 Show AOC

## 1.9) Blocked Users History

i)After Clicking the menu "Blocked Users History" you will get a search page where you need to provide either User Name or Login Id or User Type(All Users / Department Users / All Bidders / Corporate / Tenderer) and click Search button.

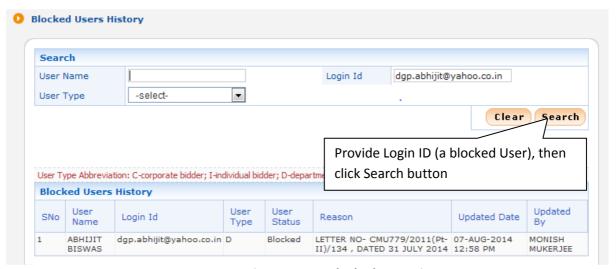

Figure 1.9.1 Blocked User History

## 2.1) Published Tenders Report

i)First you have to click "Published Tenders Report" Option under "Tender Management Reports" section on the Left Side, Given Below:

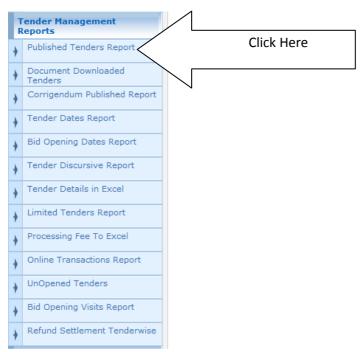

Figure 2.1.1 View Published Tender Report Menu

ii) After Clicking the "Published Tenders Report" you will get a search page along with the Logged in User's Registration level and he will be only able to view Tenders details upto his level or below his registration level.

iii)Suppose Logged in User is ARUP KUMAR TIKADAR(Login ID-> <a href="mailto:sdoddeddagmail.com">sdoldcsd4@gmail.com</a>, Organization - IRRIGATION AND WATERWAYS DEPT. , Department - CHIEF ENGINEER SOUTH & BUDGET).

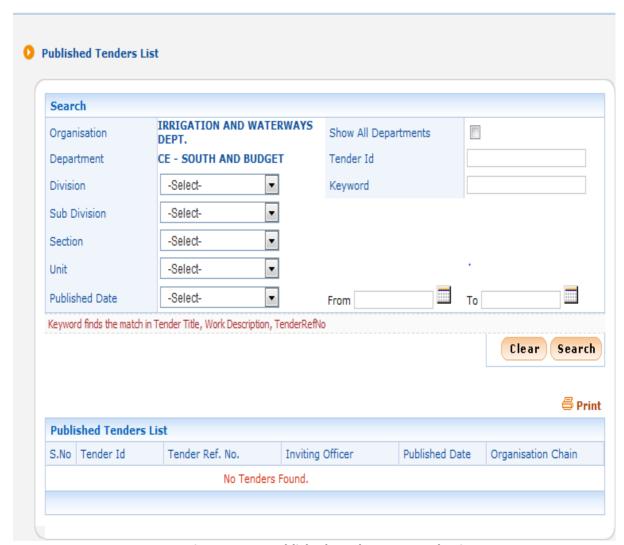

Figure 2.1.2 Published Tender Report Selection Screen

iv)User can provide Tender ID to search a particular Tender or he choose Division, Sub-Division, Section, Unit or choose Published Date criteria to search published Tenders.

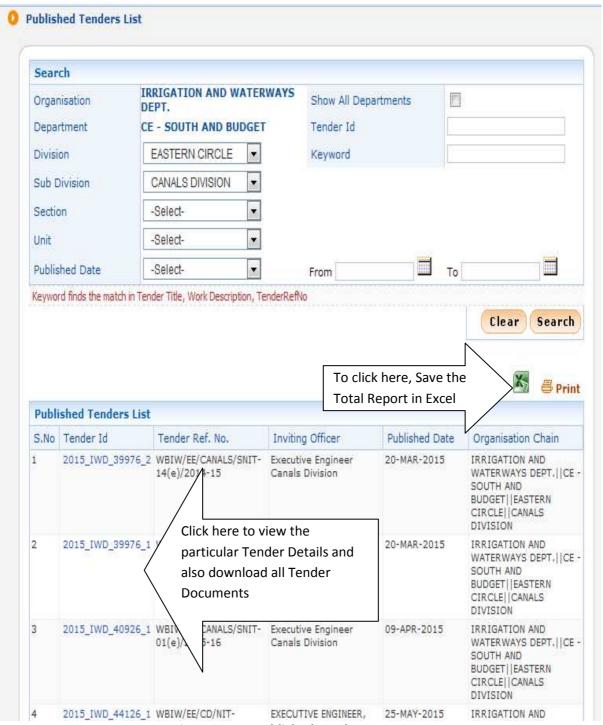

Figure 2.1.3 Published Tender Report

## 2.2) Document Downloaded Tenders

i)After Clicking the menu "Document Downloaded Tenders" you will get a search page where you enter a particular Tender ID, check Show All Departments checkbox and click **Search** button to view the total number of documents downloaded.

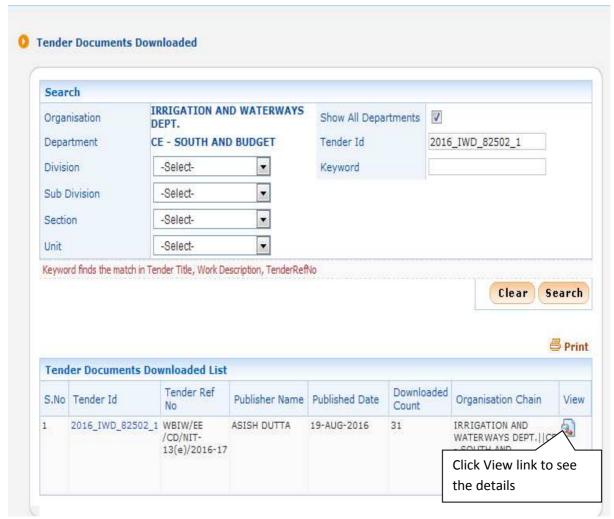

Figure 2.2.1 Document Downloaded Tenders Selection Screen

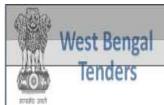

## eProcurement System of Government of West Bengal

## **Downloaded Document View Report**

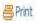

Date: 14/09/2016 04:40 PM

| S.No | Document Type    | Document Type Document UserName |                        | Downloaded<br>Count | Downloaded<br>Date |  |
|------|------------------|---------------------------------|------------------------|---------------------|--------------------|--|
| í    | BOQ              | BOQ_147030.xls                  | DILIP KUMAR BAIDYA     | 1                   | 31-AUG-2016        |  |
| 2    | BOQ              | BOQ_147030.xls                  | N.K.ENTERPRISE         | 1                   | 01-SEP-2016        |  |
| 3    | BOQ              | BOQ_147030.xls                  | 814                    | 7                   | 01-SEP-2016        |  |
| 4    | NIT              | NIT_1,pdf                       | DILIP KUMAR BAIDYA     | 1                   | 30-AUG-2016        |  |
| 5    | NIT              | NIT_1,pdf                       | DILIP KUMAR BAIDYA     | 4                   | 31-AUG-2016        |  |
| 6    | NIT              | NIT_1.pdf                       | N.K.ENTERPRISE         | 1                   | 01-SEP-2016        |  |
| 7    | NIT              | NIT_1.pdf                       | PODDAR CONSTRUCTION CO | 1                   | 22-AUG-2016        |  |
| 8    | NIT              | NIT_1,pdf                       | ( ) ( )                | 1                   | 30-AUG-2016        |  |
| 9    | NIT              | NIT_1,pdf                       |                        | 9                   | 01-SEP-2016        |  |
| 10   | Tender Documents | 2911_ii.pdf                     | DILIP KUMAR BAIDYA     | 1                   | 31-AUG-2016        |  |
| 11   | Tender Documents | 2911_ii.pdf                     | N.K.ENTERPRISE         | 1                   | 01-SEP-2016        |  |
| 12   | Tender Documents | 2911_ii.pdf                     | Rei                    | 3                   | 23-AUG-2016        |  |

Figure 2.2.2 Details of Document Downloaded Tenders Screen

#### 2.3)Corrigendum Published Report

i)After Clicking the menu "Corrigendum Published Report" you will get a search page where you enter a particular Tender ID, check Show All Departments checkbox and click **Search** button to view the corrigendums.

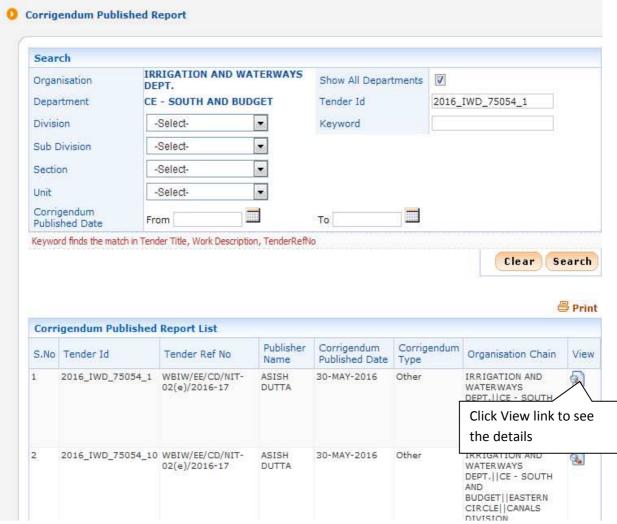

Figure 2.3.1 Corrigendum Selection Screen

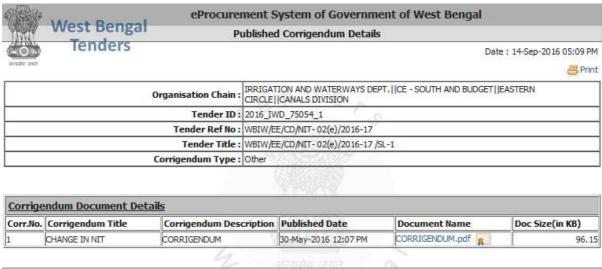

Figure 2.3.2 Corrigendum Details Screen

## 2.4)Tender Dates Report

i)After Clicking the menu "Tender Dates Report" you will get a search page where you enter a particular Tender ID, check Show All Departments checkbox and click Search button to view the Tenders.

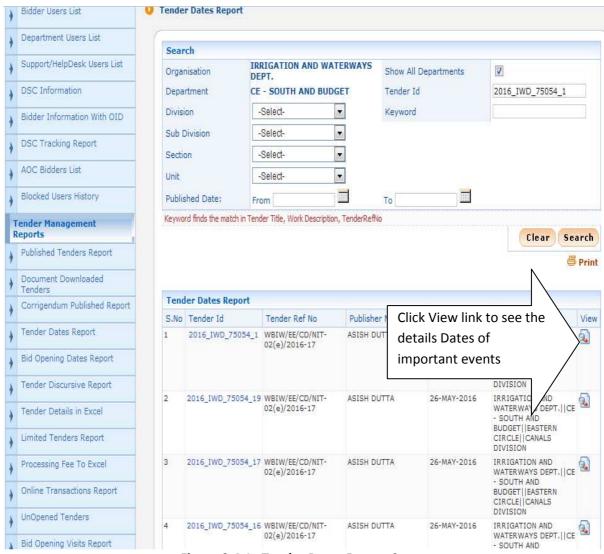

Figure 2.4.1 Tender Dates Report Screen

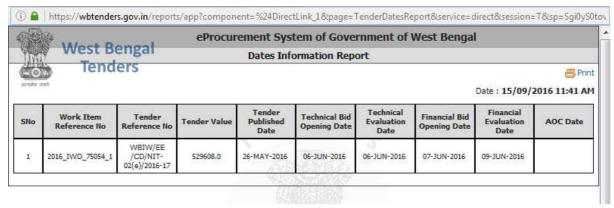

Figure 2.4.2 Dates of Important Events

## 2.5) Bid Opening Dates Report

i)After Clicking the menu "Bid Opening Dates Report" you will get a search page where you enter a particular Tender ID, check Show All Departments checkbox and click Search button to view the Technical Bid Opening & Financial Bid Opening Date and Time of the Tenders.

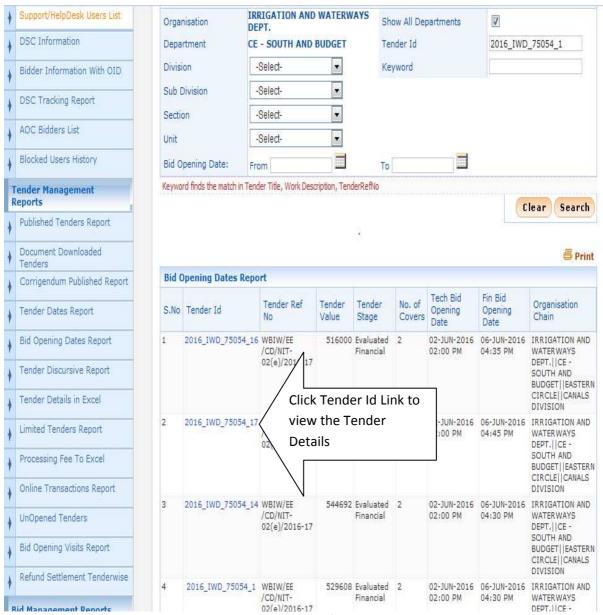

Figure 2.5.1 Dates of Bid Opening

## 2.6)Tender Discursive Report

i)First you have to click "**Tender Discursive Report"** Option under "**Tender Management Reports**" section on the Left Side, Given Below:

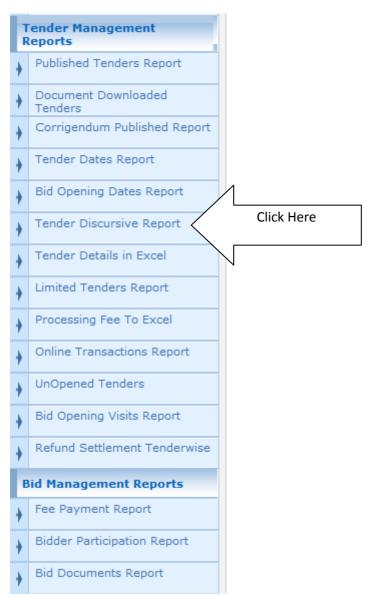

Figure 2.6.1 View Tender Discursive Report Menu

ii) After Clicking the "Tender Discursive Report" you will get a search page along with the option to enter the Tender Id.

iii)User enter Tender Id and click Search button.

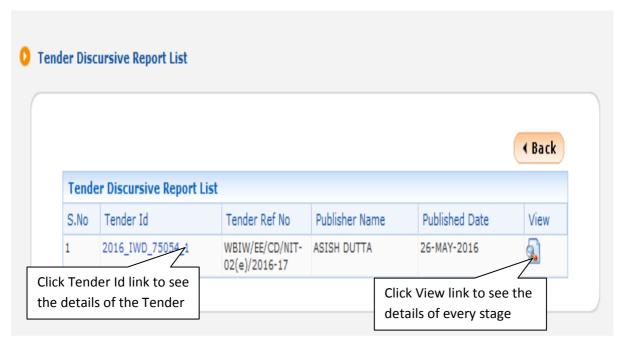

Figure 2.6.2 View Tender Discursive Report

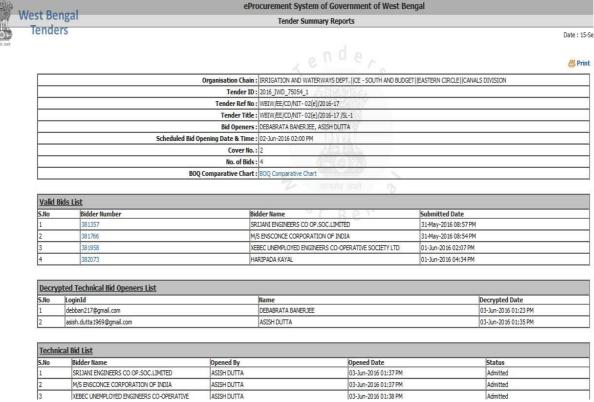

Figure 2.6.3(i) View Every Stage Discursive Report

| <b>Technical</b> | echnical Bid List                                   |             |                      |          |  |  |  |  |  |
|------------------|-----------------------------------------------------|-------------|----------------------|----------|--|--|--|--|--|
| S.No             | Bidder Name                                         | Opened By   | Opened Date          | Status   |  |  |  |  |  |
| 1                | SRIJANI ENGINEERS CO OP.SOC.LIMITED                 | ASISH DUTTA | 03-Jun-2016 01:37 PM | Admitted |  |  |  |  |  |
| 2                | M/S ENSCONCE CORPORATION OF INDIA                   | ASISH DUTTA | 03-Jun-2016 01:37 PM | Admitted |  |  |  |  |  |
| 3                | XEBEC UNEMPLOYED ENGINEERS CO-OPERATIVE SOCIETY LTD | ASISH DUTTA | 03-Jun-2016 01:38 PM | Admitted |  |  |  |  |  |
| 4                | HARIPADA KAYAL                                      | ASISH DUTTA | 03-Jun-2016 01:39 PM | Admitted |  |  |  |  |  |

| Technical Bid Opening Summary |           |                         |                      |                      |
|-------------------------------|-----------|-------------------------|----------------------|----------------------|
| Bid Opener                    | Туре      | Summary                 | Updated On           | Document             |
| ASISH DUTTA                   | Technical | TECHNICAL OPENING SHEET | 06-Jun-2016 03:45 PM | technical_135126.pdf |

| Technic | Technical Evaluation Bid List |                                                              |             |                     |        |          |           |  |  |  |  |  |
|---------|-------------------------------|--------------------------------------------------------------|-------------|---------------------|--------|----------|-----------|--|--|--|--|--|
| 5.No    | Bid Number                    | Bidder Name                                                  | Opened By   | Submitted Date      | Туре   | Status   | Reason    |  |  |  |  |  |
| 1       | 381357                        | SRIJANI ENGINEERS CO<br>OP.SOC.LIMITED                       | ASISH DUTTA | 31-05-2016 08:57 PM | Online | Accepted | Qualified |  |  |  |  |  |
| 2       | 381766                        | M/S ENSCONCE<br>CORPORATION OF INDIA                         | ASISH DUTTA | 31-05-2016 08:54 PM | Online | Accepted | Qualified |  |  |  |  |  |
| 3       | 381958                        | XEBEC UNEMPLOYED<br>ENGINEERS<br>CO-OPERATIVE SOCIETY<br>LTD | ASISH DUTTA | 01-06-2016 02:07 PM | Online | Accepted | Qualified |  |  |  |  |  |
| 4       | 382073                        | HARIPADA KAYAL                                               | ASISH DUTTA | 01-06-2016 04:34 PM | Online | Accepted | Qualified |  |  |  |  |  |

| Technical Summary Details               |                                      |
|-----------------------------------------|--------------------------------------|
| Committee Chairperson Type :            | Internal                             |
| Committee Chairperson's Name :          | EE CD                                |
| Committee Members :                     | EE CD                                |
| Summary Details :                       | techsummary_135126.pdf (337.97 KB) 🐅 |
| Summary uploaded on :                   | 06-Jun-2016 04:17 PM                 |
| Bid Opening Date & Time for Financial : | 06-Jun-2016 04:30 PM                 |

| Decrypted Finance Bid Openers List |                     |                    |                      |  |  |  |  |  |
|------------------------------------|---------------------|--------------------|----------------------|--|--|--|--|--|
| S.No                               | LoginId             | Name               | Decrypted Date       |  |  |  |  |  |
| 1                                  | debban217@gmail.com | DEBABRATA BANERJEE | 06-Jun-2016 04:42 PM |  |  |  |  |  |

Figure 2.6.3(ii) View Every Stage Discursive Report

| Decrypt | Decrypted Finance Bid Openers List |                    |                      |  |  |  |  |  |  |
|---------|------------------------------------|--------------------|----------------------|--|--|--|--|--|--|
| S.No    | LoginId                            | Name               | Decrypted Date       |  |  |  |  |  |  |
| 1       | debban217@gmail.com                | DEBABRATA BANERJEE | 06-Jun-2016 04:42 PM |  |  |  |  |  |  |
| 2       | asish.dutta1969@gmail.com          | ASISH DUTTA        | 06-Jun-2016 04:54 PM |  |  |  |  |  |  |

| Finance Bi | Finance Bid List                                    |             |                      |          |  |  |  |  |  |  |  |
|------------|-----------------------------------------------------|-------------|----------------------|----------|--|--|--|--|--|--|--|
| S.No       | Bidder Name                                         | Opened By   | Opened Date          | Status   |  |  |  |  |  |  |  |
| 1          | SRIJANI ENGINEERS CO OP.SOC.LIMITED                 | ASISH DUTTA | 06-Jun-2016 04:55 PM | Admitted |  |  |  |  |  |  |  |
| 2          | M/S ENSCONCE CORPORATION OF INDIA                   | ASISH DUTTA | 06-Jun-2016 04:56 PM | Admitted |  |  |  |  |  |  |  |
|            | XEBEC UNEMPLOYED ENGINEERS CO-OPERATIVE SOCIETY LTD | ASISH DUTTA | 06-Jun-2016 04:57 PM | Admitted |  |  |  |  |  |  |  |
| 4          | HARIPADA KAYAL                                      | ASISH DUTTA | 06-Jun-2016 04:57 PM | Admitted |  |  |  |  |  |  |  |

| Finance Bid Opening Summary |         |                               |                      |                    |
|-----------------------------|---------|-------------------------------|----------------------|--------------------|
| Bid Opener                  | Туре    | Summary                       | Updated On           | Document           |
| ASISH DUTTA                 | Finance | Financial Bid Opening Summary | 07-Jun-2016 04:34 PM | finance_135126.pdf |

| <u>Financial</u> | Financial Evaluation Bid List |                                                              |             |                     |        |      |          |                 |  |  |  |
|------------------|-------------------------------|--------------------------------------------------------------|-------------|---------------------|--------|------|----------|-----------------|--|--|--|
| 5.No             | Bid Number                    | Bidder Name                                                  | Opened By   | Submitted Date      | Туре   | Rank | Status   | Reason          |  |  |  |
| 1                | 381357                        | SRIJANI ENGINEERS CO<br>OP.SOC.LIMITED                       | ASISH DUTTA | 31-05-2016 08:57 PM | Online | L3   | Accepted | 3RD LOWEST RATE |  |  |  |
| 2                | 381766                        | M/S ENSCONCE<br>CORPORATION OF<br>INDIA                      | ASISH DUTTA | 31-05-2016 08:54 PM | Online | L4   | Accepted | 4TH LOWEST RATE |  |  |  |
| 3                | 381958                        | XEBEC UNEMPLOYED<br>ENGINEERS<br>CO-OPERATIVE<br>SOCIETY LTD | ASISH DUTTA | 01-06-2016 02:07 PM | Online | L1   | Accepted | LOWEST RATE     |  |  |  |
| 4                | 382073                        | HARIPADA KAYAL                                               | ASISH DUTTA | 01-06-2016 04:34 PM | Online | L2   | Accepted | 2ND LOWEST RATE |  |  |  |

| Finance Summary Details        |                                   |
|--------------------------------|-----------------------------------|
| Committee Chairperson Type :   | Internal                          |
| Committee Chairperson's Name : | EE CD                             |
| Committee Members :            | EE CD                             |
| Summary Details :              | finsummary_135126.pdf (366.66 KB) |
| Summary uploaded on :          | 09-Jun-2016 12:27 PM              |

Figure 2.6.3(iii) View Every Stage Discursive Report

## 2.7) Tender Details in Excel

i)After Clicking the menu "Tender Details in Excel" you will get a search page where you enter a particular Tender ID, check Show All Departments checkbox and click Search button save the details of the Tender in Excel file.

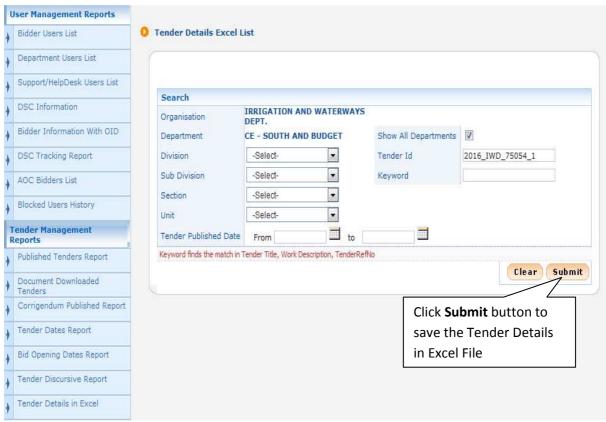

Figure 2.7.1 Search Screen for Tender Details in Excel

ii)System give an option to save the file Excel format and click **Ok** button.

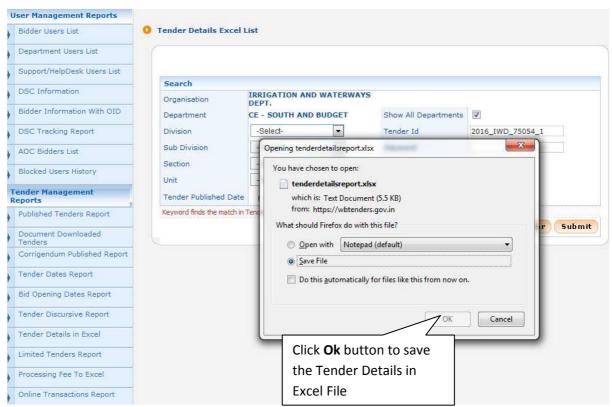

Figure 2.7.2(i) Save Tender Details in Excel

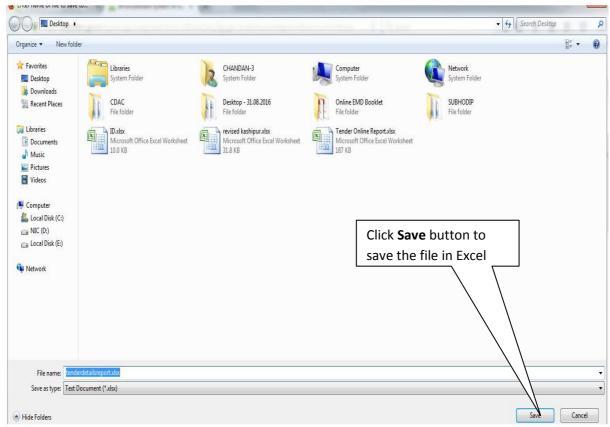

Figure 2.7.2(ii) Save Tender Details in Excel

| SNo. | Tender Id         | Tender Reference No           | Tender Title                         | Tender | No of    | Tender | Independe | No of  | Value Of | Product        | Published              | PreBid | No of Bids | Bid                      | Technical              |
|------|-------------------|-------------------------------|--------------------------------------|--------|----------|--------|-----------|--------|----------|----------------|------------------------|--------|------------|--------------------------|------------------------|
| 1    | 2016_IWD_75054_1  | WBIW/EE/CD/NIT- 02(e)/2016-17 | WBIW/EE/CD/NIT- 02(e)/2016-17 /SL-1  | Works  |          | 2 120  |           | 1      | 5.30     | CIVIL<br>WORKS | 26-05-2016<br>05:30 PM |        | ,          | 02-06-2016<br>02:00 PM   | 06-06-2016<br>04:17 PM |
| 2    | 2016_IWD_75054_10 | WBIW/EE/CD/NIT- 02(e)/2016-17 | WBIW/EE/CD/NIT- 02(e)/2016-17 /SL-10 | Works  |          | 2 120  |           | 1      | 4.8      | CIVIL<br>WORKS | 26-05-2016<br>05:30 PM |        | ,          | 02-06-2016<br>02:00 PM   | 06-06-2016<br>04:25 PM |
| 3    | 2016_IWD_75054_11 | WBIW/EE/CD/NIT- 02(e)/2016-17 | WBIW/EE/CD/NIT- 02(e)/2016-17 /SL-11 | Works  | 1        | 2 120  |           | 7 2    | 5.97     | CIVIL<br>WORKS | 26-05-2016<br>05:30 PM |        |            | 02-06-2016<br>02:00 PM   |                        |
| 4    | 2016_IWD_75054_12 | WBIW/EE/CD/NIT- 02(e)/2016-17 | WBIW/EE/CD/NIT- 02(e)/2016-17 /SL-12 | Works  |          | 2 120  |           | 2      | 6.10     | CIVIL<br>WORKS | 26-05-2016<br>05:30 PM |        | 1          | 02-06-2016<br>02:00 PM   |                        |
| 5    | 2016_NVD_75054_13 | WBIW/EE/CD/NIT- 02(e)/2016-17 | WBIW/EE/CD/NIT- 02(e)/2016-17 /SL-13 | Works  |          | 2 120  |           | 2      | 5.80     | CIVIL<br>WORKS | 26-05-2016<br>05:30 PM |        |            | 02-06-2016<br>02:00 PM   |                        |
| 6    | 2016_IWD_75054_14 | WBIW/EE/CD/NIT- 02(e)/2016-17 | WBNV/EE/CD/NIT- 02(e)/2016-17 /SL-14 | Works  |          | 2 120  |           | 1      | 5.4      | CIVIL<br>WORKS | 26-05-2016<br>05:30 PM |        |            | 02-06-2016<br>02:00 PM   | 06-06-2016<br>04:27 PM |
| 7    | 2016_IWD_75054_15 | WBIW/EE/CD/NIT- 02(e)/2016-17 | WBIW/EE/CD/NIT- 02(e)/2016-17 /SL-15 | Works  |          | 2 120  |           | 7 2    | 6.74     | CIVIL<br>WORKS | 26-05-2016<br>05:30 PM |        |            | 02-06-2016<br>02:00 PM   |                        |
| 8    | 2016_IWD_75054_16 | WBIW/EE/CD/NIT- 02(e)/2016-17 | WBIW/EE/CD/NIT- 02(e)/2016-17 /SL-16 | Works  |          | 2 120  |           | ,      | 5.16     | CIVIL          | 26-05-2016<br>05:30 PM |        | ,          | 02-06-2016<br>02:00 PM   | 06-06-2016<br>04:33 PM |
| 9    | 2016_IWD_75054_17 | WBIW/EE/CD/NIT- 02(e)/2016-17 | WBIW/EE/CD/NIT- 02(e)/2016-17 /SL-17 | Works  | <b>,</b> | 2 120  |           | 1      | 6.00     | CIVIL<br>WORKS | 26-05-2016<br>05:30 PM |        | ,          | 4 02-06-2016<br>02:00 PM | 06-06-2016<br>04:36 PM |
| 10   | 2016_IWD_75054_18 | WBIW/EE/CD/NIT- 02(e)/2016-17 | WBIW/EE/CD/NIT- 02(e)/2016-17 /SL-18 | Works  |          | 2 120  |           | 7 2    | 5.4      | CIVIL          | 26-05-2016<br>05:30 PM |        |            | 02-06-2016<br>02:00 PM   |                        |
| 11   | 2016_IWD_75054_19 | WBIW/EE/CD/NIT- 02(e)/2016-17 | WBIW/EE/CD/NIT- 02(e)/2016-17 /SL-19 | Works  |          | 2 120  |           | 1      | 5.3      | CIVIL<br>WORKS | 26-05-2016<br>05:30 PM |        | (          | 02-06-2016<br>02:00 PM   | 06-06-2016<br>04:38 PM |
|      |                   |                               |                                      |        |          |        |           | TOTAL: | 62.34    | 1              |                        |        |            |                          |                        |

Figure 2.7.3(i) Tender Details in Excel

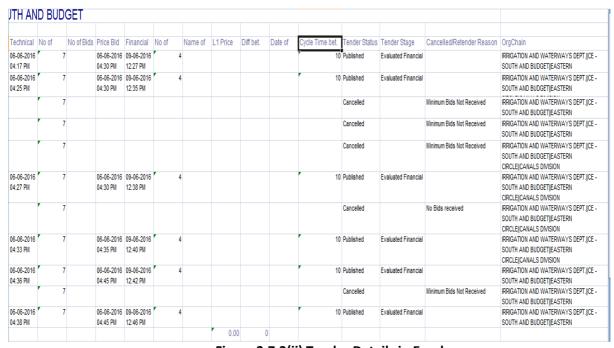

Figure 2.7.3(ii) Tender Details in Excel

## 2.8) Limited Tender Report

i)After Clicking the menu "Limited Tender Report" you will get a search page where you enter either a particular Tender ID, check Show All Departments checkbox or you can choose appropriate Division, Subdivision and click **Search** button.

ii) If no Limited Tender found system display message "No Tenders Found".

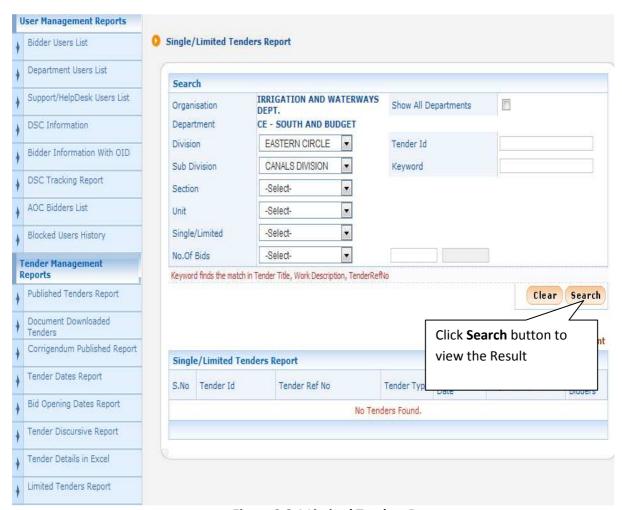

**Figure 2.8.1 Limited Tenders Report** 

## 2.9) Online Transactions Report

i)After Clicking the menu "Online Transactions Report" you will get a search page where you enter either a particular Tender ID, check Show All Departments checkbox or you can choose appropriate Division, Subdivision and click **Search** button.

ii) If no Online Transaction found system display message "No Tenders Found".

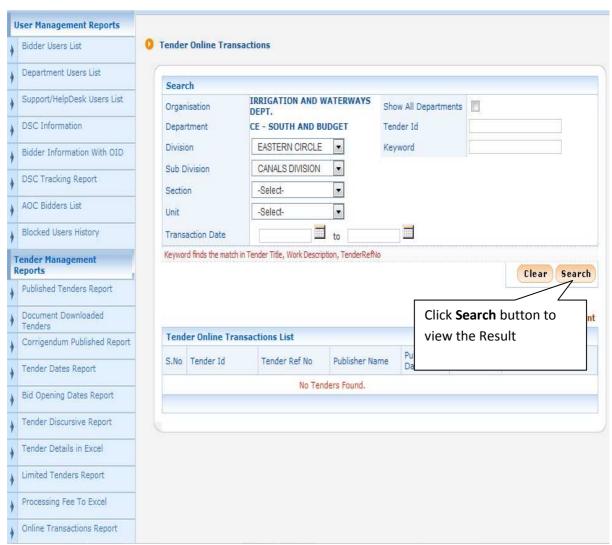

**Figure 2.9.1 Online Transactions Report** 

## 2.10) UnOpened Tenders

i)After Clicking the menu "UnOpened Tenders" you will get a search page where you enter either a particular Tender ID, check Show All Departments checkbox or you can choose appropriate Division, Subdivision and click **Search** button.

ii) If no un opened Tender found system display message "No Tenders Found".

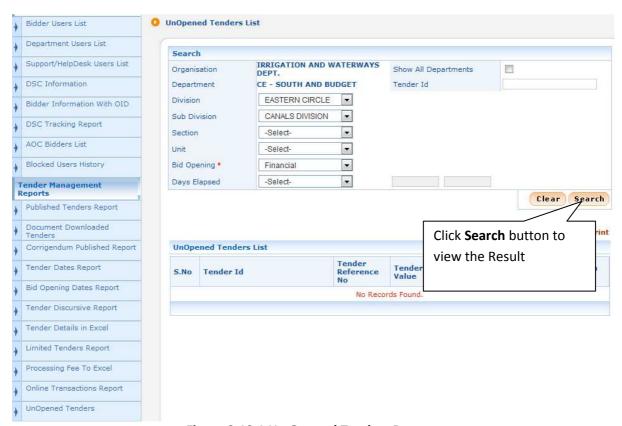

Figure 2.10.1 Un Opened Tenders Report

## 2.11) Bid Opening Visits Report

i)After Clicking the menu "Bid Opening Visits Report" you will get a search page with search option Tender Id, Bid Id, Visit Date(From and To Date option), Login ID including a Search button. Provide a Login ID of a valid bidder and Click on the Button mentioned as "Search". The Bid Opening Visits Reports will be displayed only when appropriate record has been found or else it will be blank.

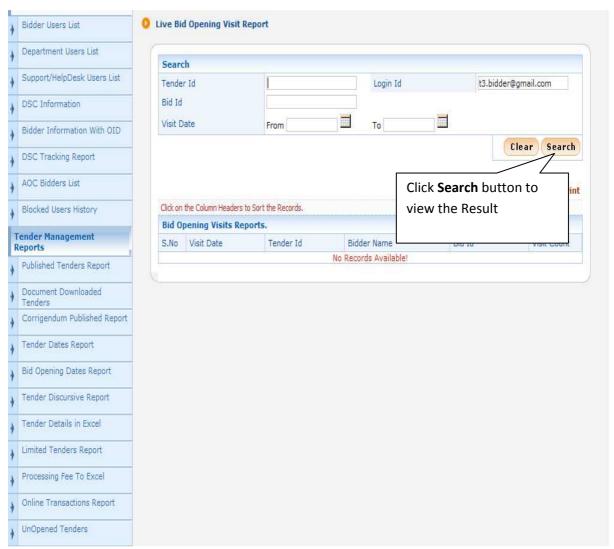

Figure 2.11.1 Bid Opening Visits Report

## 2.12) Refund Settlement Tenderwise

i)After Clicking the menu "Refund Settlement Tenderwise" you will get a search page with search option Tender Id, eProc Ref.No, Bank Ref.No, Date(From and To Date option), Login ID including a Search button. Provide a Tender Id (it is mandatory to complete full Tender Cycle of the Tender, ie, AOC of the Tender given) and Click on the Button mentioned as "Search".

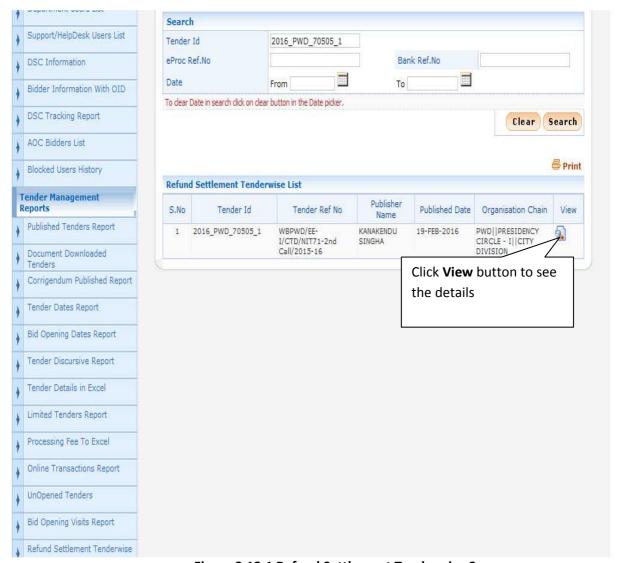

Figure 2.12.1 Refund Settlement Tenderwise Screen

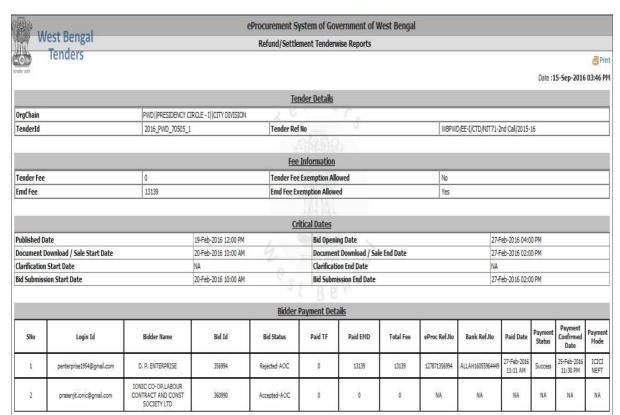

Figure 2.12.2(i) Refund Settlement Details Screen

| Bidder Payment Details |                           |                                                         |        |              |         |          |           |              |                  |                         |                   |                              |                 |
|------------------------|---------------------------|---------------------------------------------------------|--------|--------------|---------|----------|-----------|--------------|------------------|-------------------------|-------------------|------------------------------|-----------------|
| Sllo                   | Login Id                  | Bidder Name                                             | Bid Id | Bid Status   | Paid TF | Paid EMD | Total Fee | eProc Ref.No | Bank Ref.No      | Paid Date               | Payment<br>Status | Payment<br>Confirmed<br>Date | Payment<br>Mode |
| 1                      | penterprise1954@gmail.com | D. P. ENTERPRISE                                        | 356994 | Rejected-AOC | 0       | 13139    | 13139     | 127871356994 | ALLAH16055964449 | 27-Feb-2016<br>11:11 AM | Success           | 25-Feb-2016<br>11:30 PM      | ICICI<br>NEFT   |
| 2                      | prasenjit.ionic@gmail.com | IONIC CO-OP.LABOUR<br>CONTRACT AND CONST<br>SOCIETY LTD | 360990 | Accepted-AOC | 0       | 0        | 0         | NA           | NA               | NA                      | NA                | NA                           | NA              |

| Refund and Settlement Details |                     |                           |          |        |           |         |               |                 |                 |                  |           |           |                     |                      |             |                    |                        |
|-------------------------------|---------------------|---------------------------|----------|--------|-----------|---------|---------------|-----------------|-----------------|------------------|-----------|-----------|---------------------|----------------------|-------------|--------------------|------------------------|
| SNo                           | Stage Name          | Login Id                  | Status   | TF Fee | TF Status | EMD Fee | EMD<br>Status | Remit<br>Ref.No | eProc<br>Ref.No | Bank Ref.No      | Head Code | Dept Code | ref/set<br>req date | ref/set<br>resp date | Tr.Set.Date | Treasury<br>Seq.No | Tr.Seq.Updated<br>Date |
| 1                             | TechnicalOpening    | penterprise1954@gmail.com | Accepted | 0      | NA        | 0       | NA            |                 | NA              | NA               | NA        | NA        | NA                  | NA                   | NA          | 0                  | NA                     |
| 2                             | TechnicalEvaluation | penterprise1954@gmail.com | Accepted | 0      | NA        | 0       | NA            |                 | NA              | NA               | NA        | NA        | NA                  | NA                   | NA          | 0                  | NA                     |
| 3                             | FinancialOpening    | penterprise1954@gmail.com | Accepted | 0      | NA        | 0       | NA            |                 | NA              | NA               | NA        | NA        | NA                  | NA                   | NA          | 0                  | NA                     |
| 4                             | FinancialEvaluation | penterprise1954@gmail.com | Accepted | 0      | NA        | 0       | NA            |                 | NA              | NA               | NA        | NA        | NA                  | NA                   | NA          | 0                  | NA                     |
| 5                             | AOC                 | penterprise1954@gmail.com | Rejected | 0      | NA        | 13139   | Refunded      | 291             | 127871356994    | ALLAH16055964249 | NA        | 100002    | 27-Feb-2016         | 29-Feb-2016          | NA          | 0                  | NA                     |

\*ref/set reg date - Refund / Settlement Requested Date. \*ref/set resp date - Refund / Settlement Response Received Date.

 ${}^*\text{Tr.Set.Date} \cdot \text{Treasury Settlement Date.} \ {}^*\text{Tr.Seq.Updated Date} \cdot \text{Treasury Sequence Updated Date.}$ 

Figure 2.12.2(ii) Refund Settlement Details Screen

## 3.1)Fee Payment Report

i)First you have to click "Fee Payment Report" Option under "Bid Management Reports" section on the Left Side, Given Below:

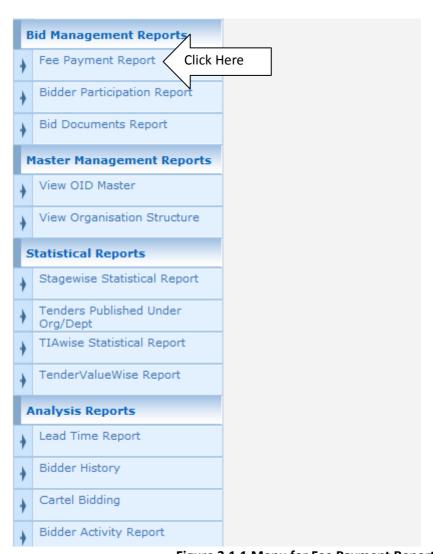

Figure 3.1.1 Menu for Fee Payment Report

ii) After Clicking the menu "Fee Payment Report" you will get a search page where you enter either a particular Tender ID and need to choose appropriate Division, Subdivision and click Search button.

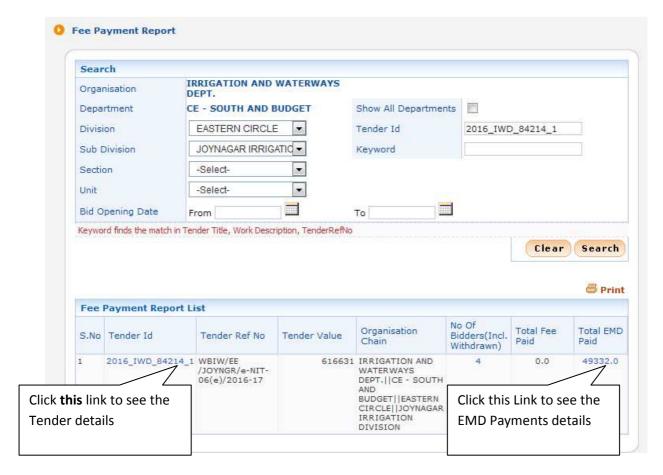

Figure 3.1.1 Fee Payment Report Screen

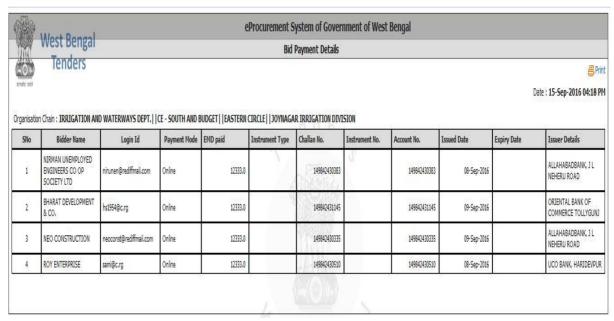

Figure 3.1.2 Fee Payment Details Report Screen

## 3.2) Bidder Participation Report

i)After Clicking the menu "Bidder Participation Report" you will get a search page where you enter either a particular Tender ID, check Show All Departments checkbox or you can choose appropriate Division, Subdivision and click **Search** button.

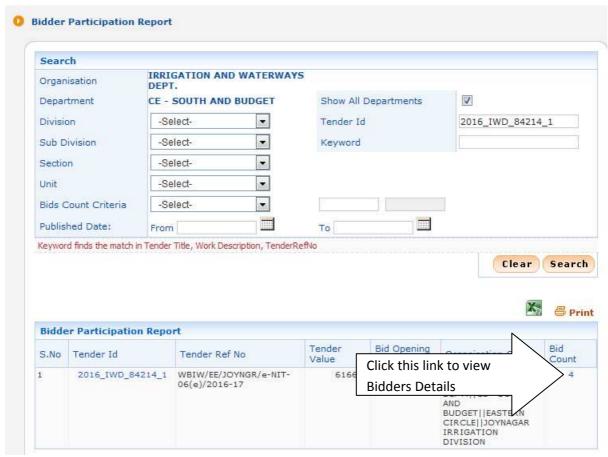

Figure 3.2.1 Bidder Participation Report Screen

ii)After clicking **Bid Count** link system display details Bidders information for that Tender.

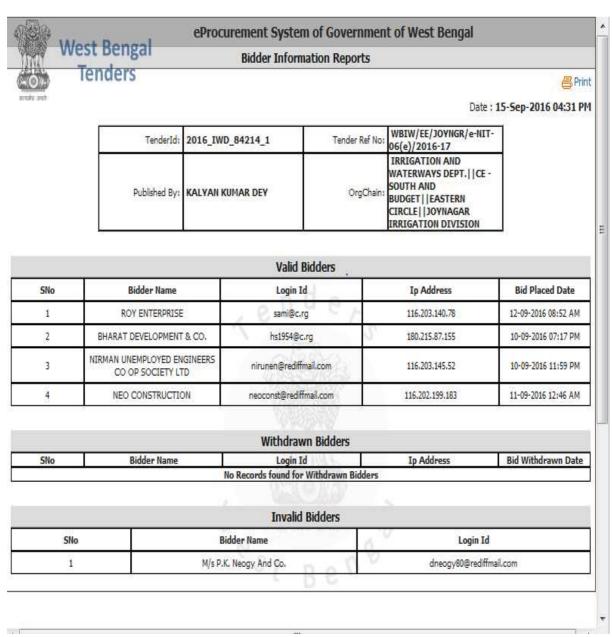

Figure 3.2.2 Details Bidder Participation Report Screen

### 3.3)Bid Documents Report

i)After Clicking the menu "Bid Documents Report" you will get a search page where you enter either a particular Tender ID, check Show All Departments checkbox or you can choose appropriate Division, Subdivision and click **Search** button.

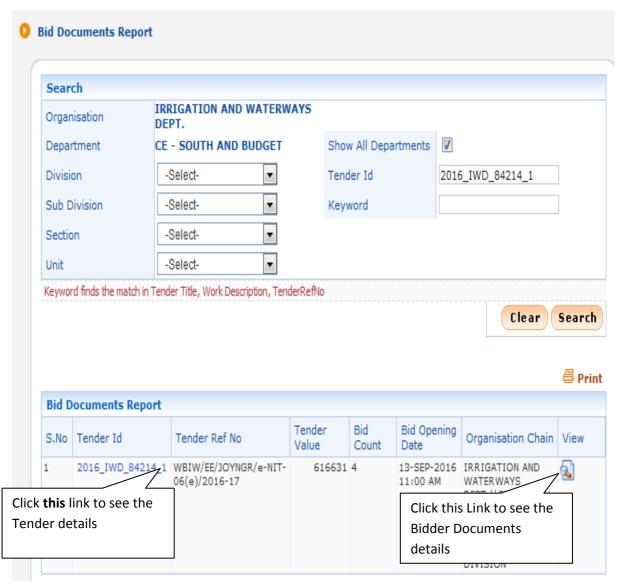

Figure 3.3.1 Bid Documents Report Screen

ii)After click **View** link system display all participant Bidders Name, Status, Login Id, Ip Address along with another View link.

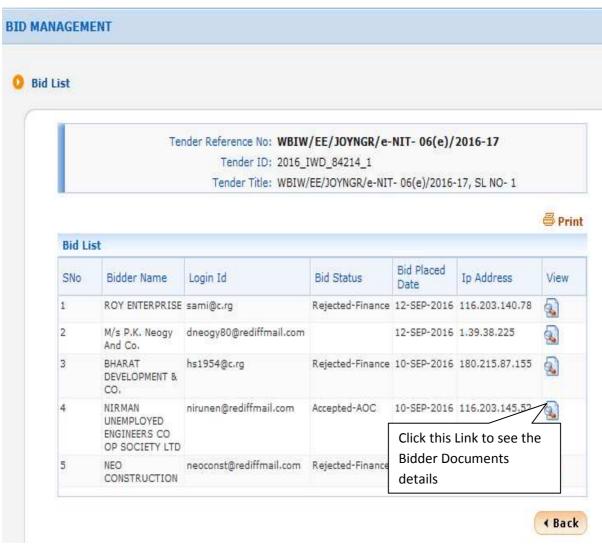

Figure 3.3.2 Participant Bidders' Information

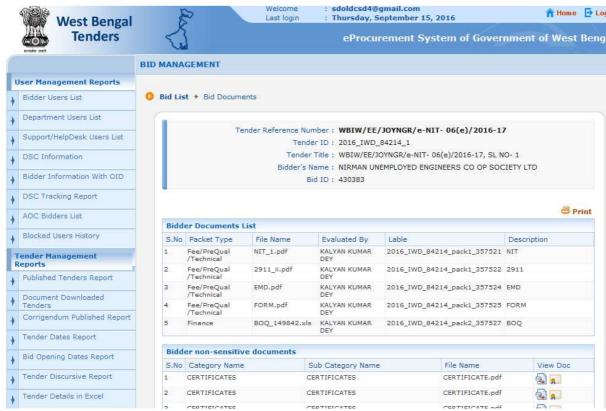

Figure 3.3.3(i) Participant Bidders' Details Documents

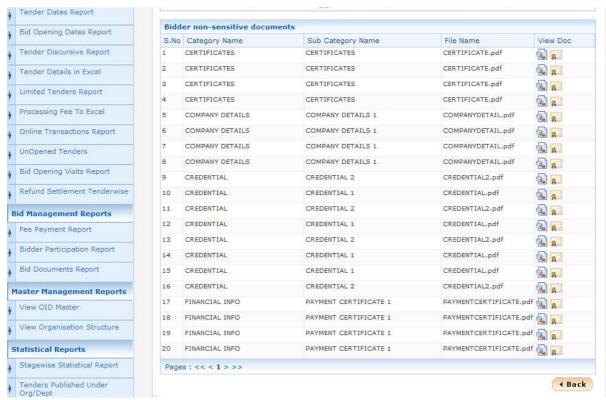

Figure 3.3.3(ii) Participant Bidders' Details Documents

## 4.1) View OID (Other Important Documents) Master

i)First you have to click "View OID Master" Option under "Master Management Reports" section on the Left Side, Given Below:

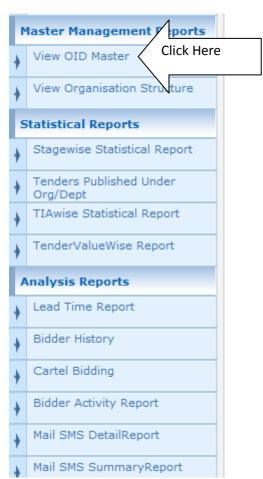

Figure 4.1.1 Menu for View OID Master

ii)Non-Statutory covers created in WB Tender Portal for Bidder s are shown below:

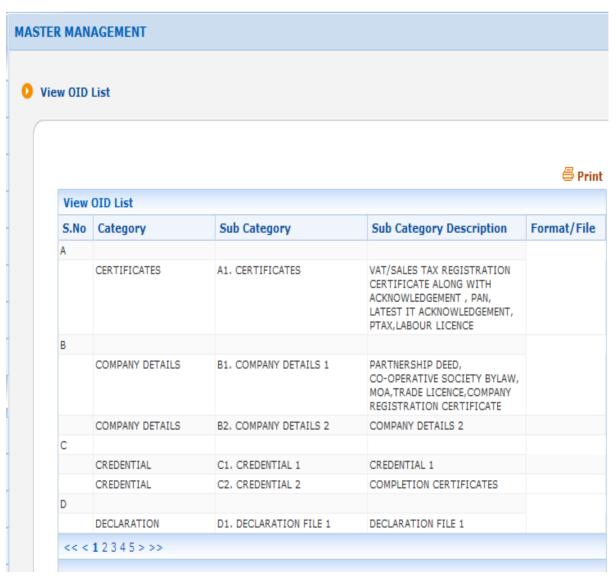

Figure 4.1.1 OID Master List

### 4.2) View Organization Structure

i)After Clicking the menu "View Organization Structure" (using Login Id->Nodal Officer (sdoldcsd4@gmail.com), User Name-> ARUP KUMAR TIKADAR, Department->CHIEF ENGINEER SOUTH & BUDGET), Organization and Department shown in the screen. you can a search subordinate Divisions, Sub-divisions by choosing appropriate Division, Subdivision and click Search button.

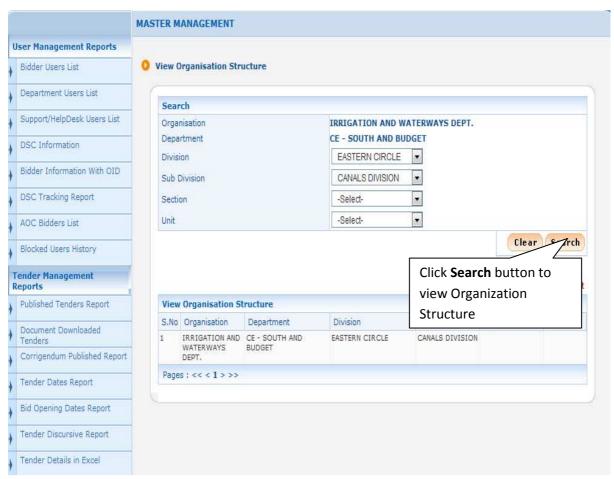

Figure 4.2.1 View Organization Structure Screen

# 5.1) Stage wise Statistical Report

i)First you have to click "Stagewise Statistical Report" Option under "Statistical Reports" section on the Left Side, Given Below:

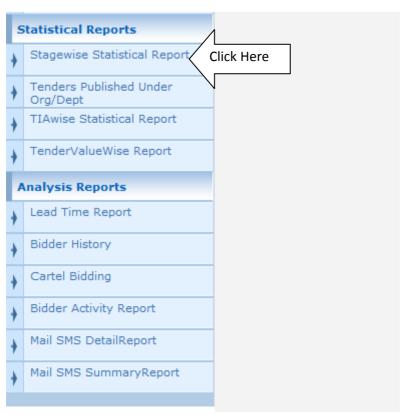

Figure 5.1.1 Menu for Stage wise Statistical Report

ii)After choosing appropriate Division, Subdivision and Published Date, click **Search** button.

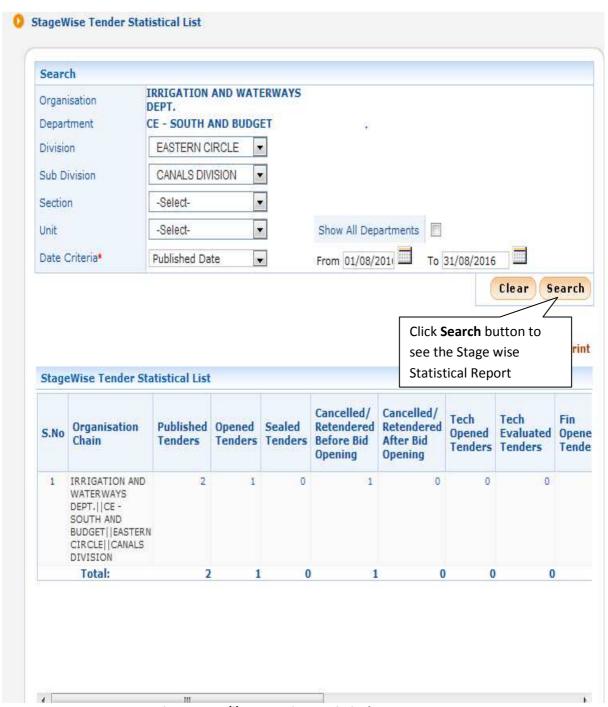

Figure 5.1.2(i) Stage wise Statistical Report

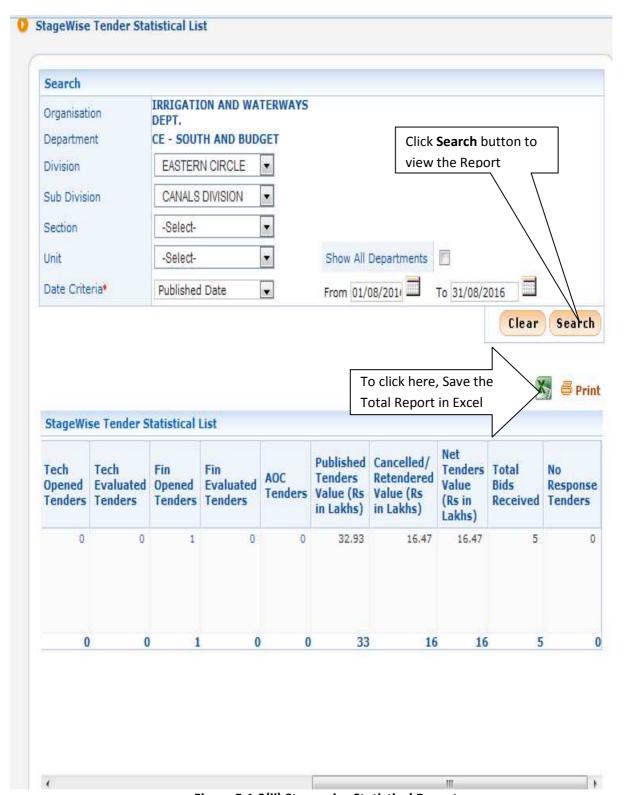

Figure 5.1.2(ii) Stage wise Statistical Report

### 5.2) Tenders Published Under Org/Dept

i)After Clicking the menu "Tenders Published Under Org/Dept" you will get a search page where you can choose appropriate Division, Subdivision, Published Date and click **Search** button.

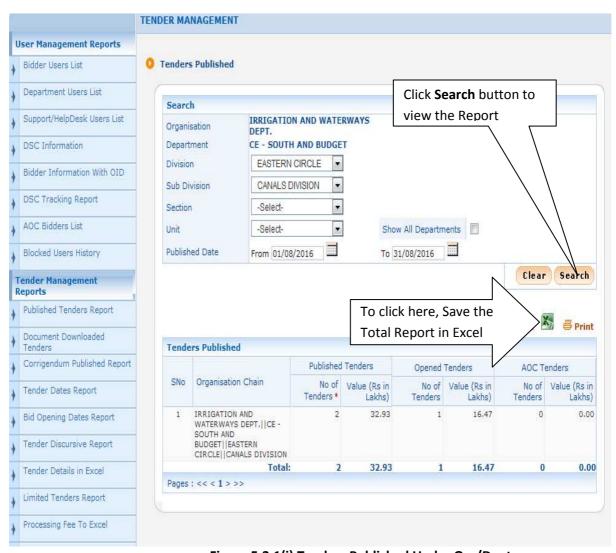

Figure 5.2.1(i) Tenders Published Under Org/Dept

### **5.3) TIAwise Statistical Report**

i)After Clicking the menu "TIAwise Statistical Report" (using Login Id->Department User), system display TIAwise Statistical Report. You can also search by using Published Date.

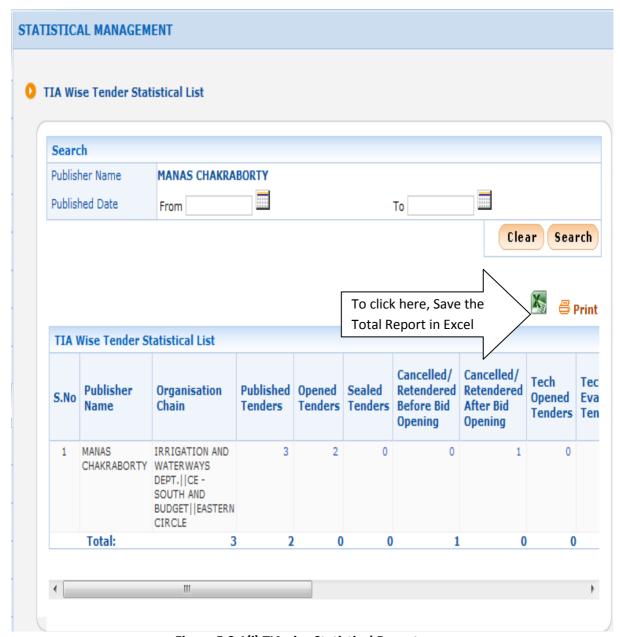

Figure 5.3.1(i) TIAwise Statistical Report

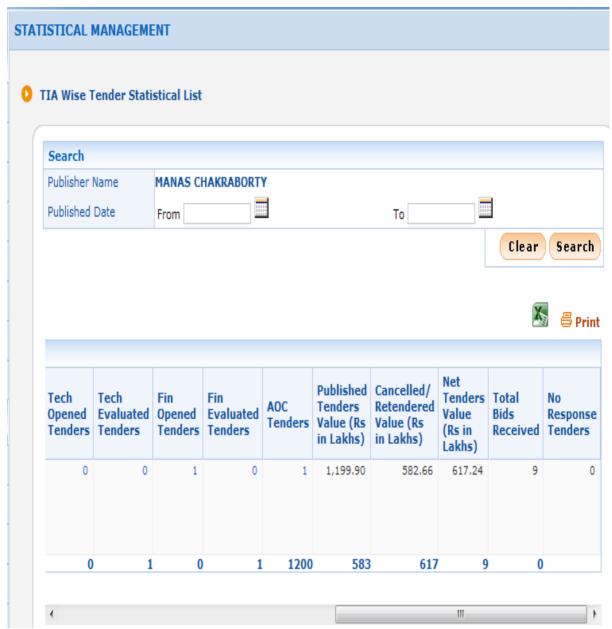

Figure 5.3.1(ii) TIAwise Statistical Report

## 5.4) Tender Value Wise Report

i)After Clicking the menu "TenderValueWise Report" (using Login Id-> Department User), system display Tender Value Wise Report. You can also search by using appropriate Sub-Division or Published Date.

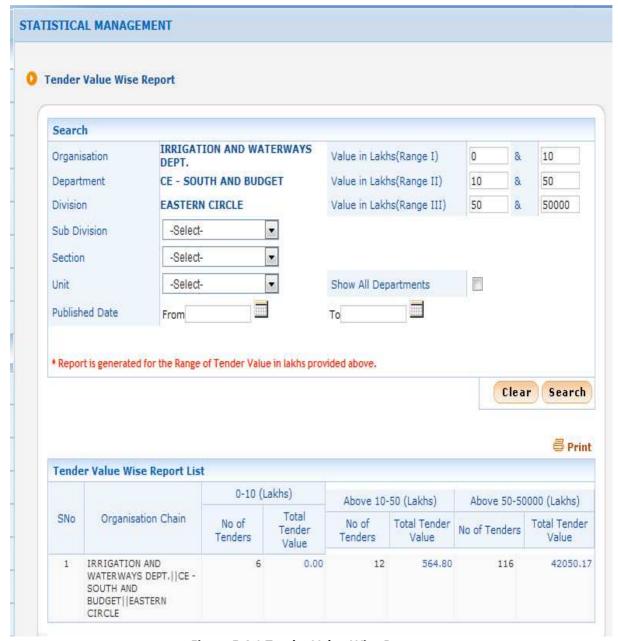

Figure 5.4.1 Tender Value Wise Report

## 6.1) Tender Value Wise Report

i)First you have to click "Lead Time Report" Option under "Analysis Reports" section on the Left Side, Given Below:

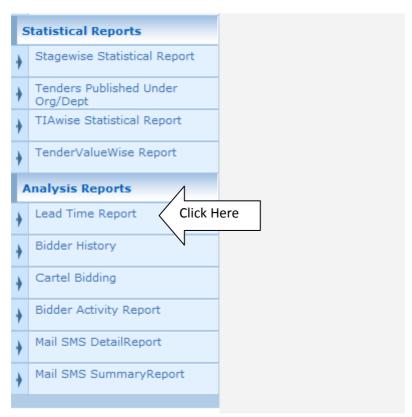

**Figure 6.1.1 Menu for Lead Time Report** 

ii)After Clicking the menu "Lead Time Report" (using Login Id-> Department User), system display Lead Time Report. You can also search by using appropriate Sub-Division or Published Date.

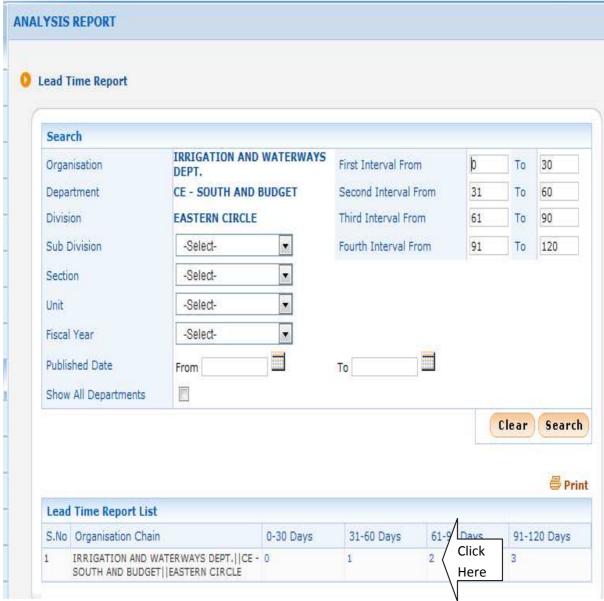

Figure 6.1.2 Lead Time Report

iii)Click on **Days** Link, system will display Lead Time Interval Details.

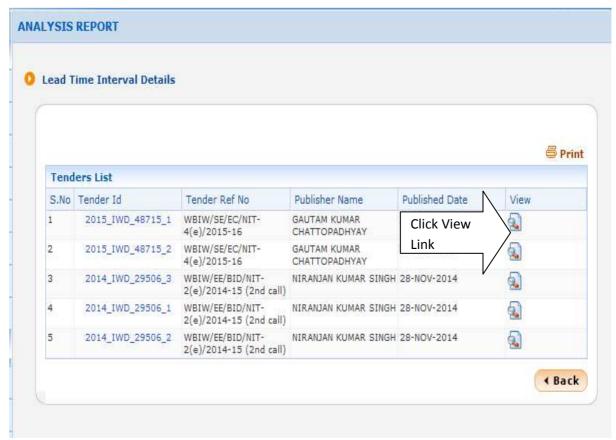

Figure 6.1.3(i) Lead Time Intervals Details

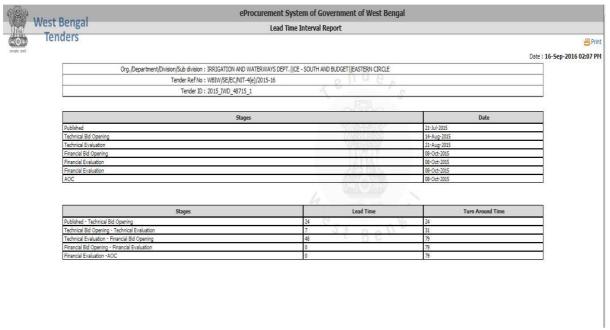

Figure 6.1.3(ii) Lead Time Intervals Details

### 6.2) Bidder History

i)After Clicking the menu "Bidder History" (using Login Id-> Department User), system display Bidders information. You can also search by using User Type(options – Corporate / Tenderer / All Users), User Status(options – DSC Registered / Registered / Blocked / All Status), User Name, Login Id.

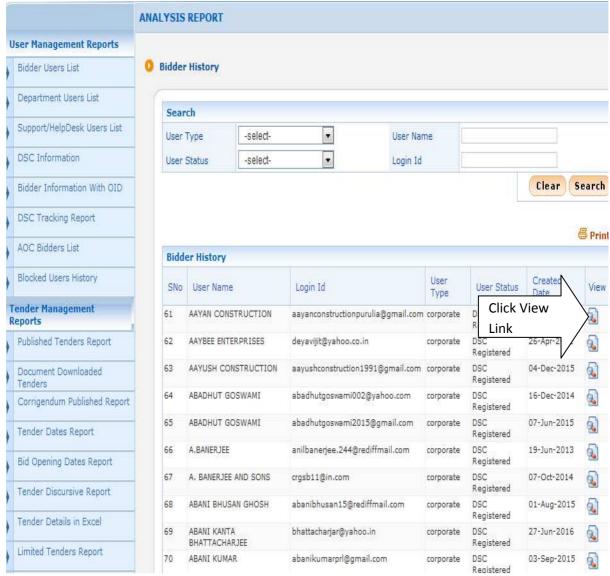

Figure 6.2.1 Bidder History Screen

#### ii)Click View link for see the details of Bidder information

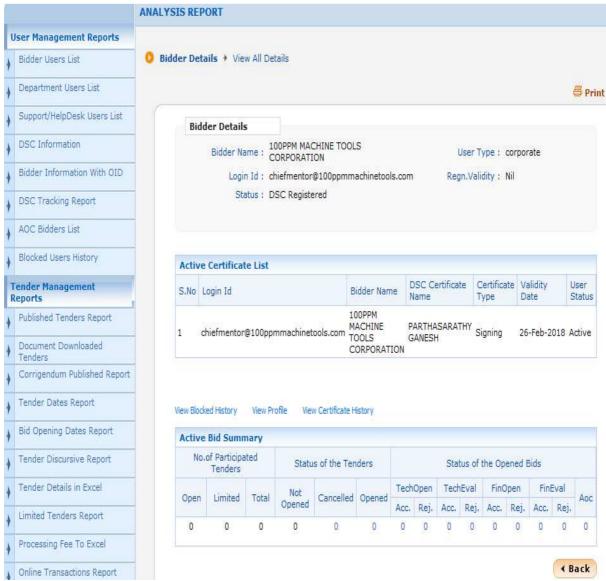

Figure 6.2.2 Details of Bidder Information

### 6.3) Cartel Bidding

i)After Clicking the menu "Cartel Bidding" (using Login Id-> Department User), system display a search page, where you can choose Criteria-> Duplicate IP (other options are Duplicate PAN / TAN, Duplicate Alternate Email, Duplicate Tender Fee Instruments, Duplicate EMD Fee Instruments) and click Search button. System display the result.

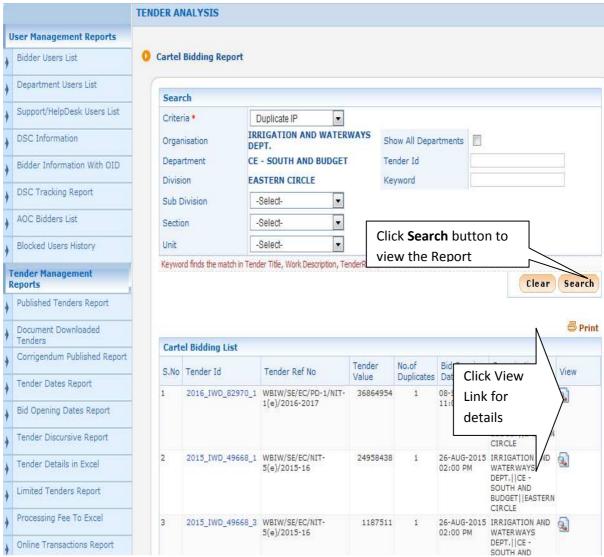

Figure 6.3.1 Cartel Bidding Screen

ii)Click View link for see the details.

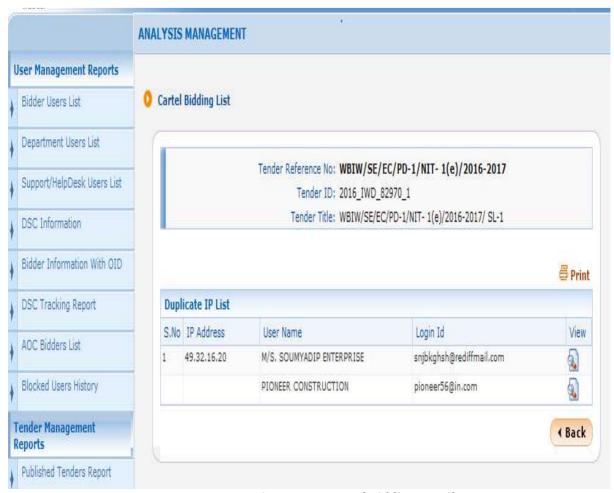

Figure 6.3.2 Cartel Bidding Details Screen

### 6.4) Bidder Activity Report

i)After Clicking the menu "Bidder Activity Report" (using Login Id-> Department User), system display a search page where you can choose User Status as "DSC Registered Users last logged in" and click Search button.

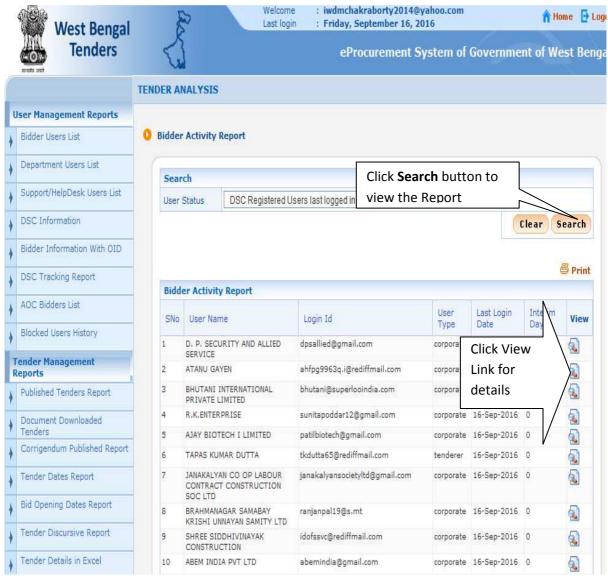

Figure 6.4.1 Bidder Activity Report Screen

ii)Click View link to see the details.

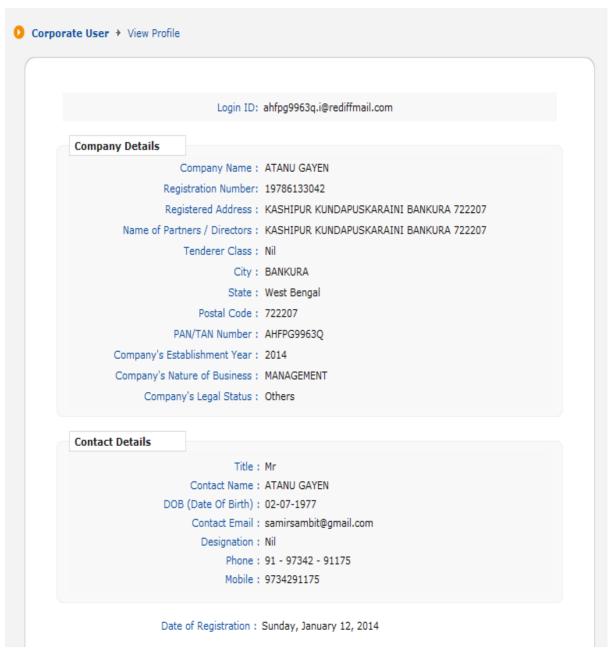

Figure 6.4.2 Details Screen

### 6.5) Mail SMS Detail Report

i)After Clicking the menu "Mail SMS DetailReport" (using Login Id-> Department User), system display a search page where you can enter Login ID-> visit.royalsign@gmail.com, Message Type-> Confirmation of Bid Submission, Date (From – 05/09/2016 and To – 06/09/2016) and click Search button.

ii)System display Serial No, Date, Message Type, Mode, Login ID, Email / Mobile in tabular format.

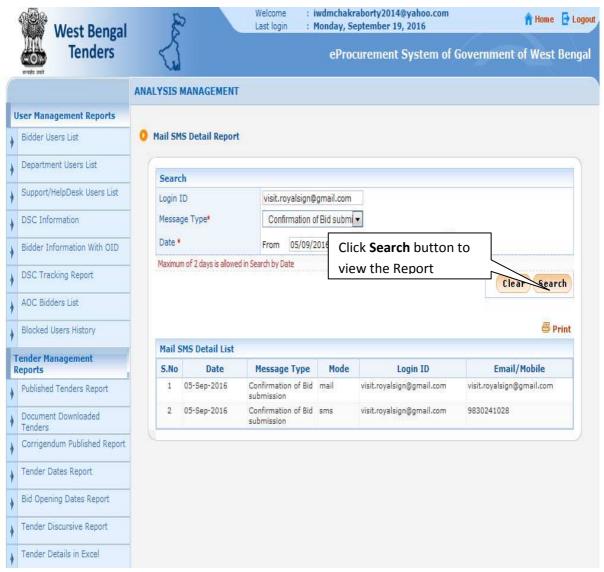

Figure 6.5.1 Mail SMS Detail Report

#### 6.5) Mail SMS Summary Report

i)After Clicking the menu "Mail SMS SummaryReport" (using Login Id-> Department User), system display a search page where you can choose Message Type-> Confirmation of Bid Submission, Date (From – 05/09/2016 and To – 06/09/2016) and click **Search** button.

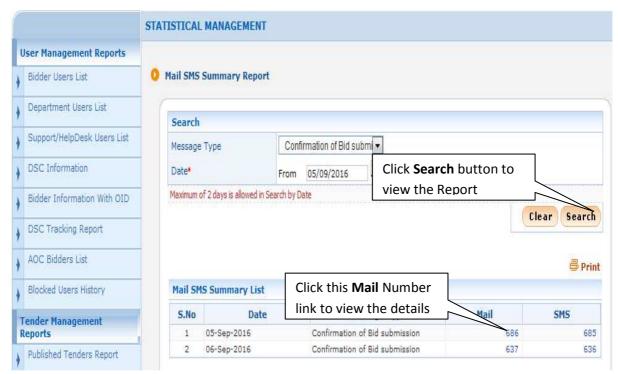

Figure 6.5.1 Mail SMS Summary Report

ii)Click on Mail Number link.

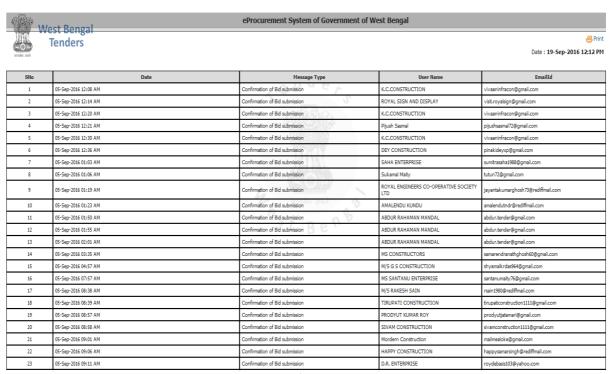

Figure 6.5.2 Details Report after click on Mail Number link

## iii)Click on SMS Number link.

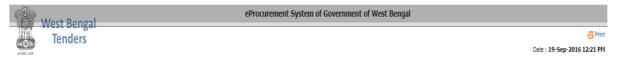

| SNo | Date                 | Message Type                   | User Name                                   | Mobile No  | SMS Response                                                                                                    |  |
|-----|----------------------|--------------------------------|---------------------------------------------|------------|----------------------------------------------------------------------------------------------------|--|
| 1   | 05-Sep-2016 12:08 AM | Confirmation of Bid submission | K.C.CONSTRUCTION                            | 9831278069 | Message Accepted for Request<br>ID=13314730143077488714860~code=API000 &<br>info=Platform accepted & Time =2016/09/05/00/08 |  |
| 2   | 05-Sep-2016 12:14 AM | Confirmation of Bid submission | ROYAL SIGN AND DISPLAY                      | 9830241028 | Message Accepted for Request<br>ID=16314730146765066951462~code=API000 &<br>info=Platform accepted & Time =2016/09/05/00/14 |  |
| 3   | 05-Sep-2016 12:20 AM | Confirmation of Bid submission | K.C.CONSTRUCTION                            | 9831278069 | Message Accepted for Request<br>ID=11314730150358947981726~code=API000 &<br>info=Platform accepted & Time =2016/09/05/00/20 |  |
| 4   | 05-Sep-2016 12:21 AM | Confirmation of Bid submission | Pijush Sasmal                               | 9933355566 | Message Accepted for Request<br>ID=13314730151033622288985~code=API000 &<br>info=Platform accepted & Time =2016/09/05/00/21 |  |
| 5   | 05-Sep-2016 12:30 AM | Confirmation of Bid submission | K.C.CONSTRUCTION                            | 9831278069 | Message Accepted for Request<br>ID=13314730156470943301822~code=API000 &<br>info=Platform accepted & Time =2016/09/05/00/30 |  |
| 6   | 05-Sep-2016 12:36 AM | Confirmation of Bid submission | DEY CONSTRUCTION                            | 8100508680 | Message Accepted for Request<br>ID=16314730159860761613349~code=API000 &<br>info=Platform accepted & Time =2016/09/05/00/36 |  |
| 7   | 05-Sep-2016 01:03 AM | Confirmation of Bid submission | SAHA ENTERPRISE                             | 9674214481 | Message Accepted for Request<br>ID=13314730176029126372301~code=API000 &<br>info=Platform accepted & Time =2016/09/05/01/03 |  |
| 8   | 05-Sep-2016 01:06 AM | Confirmation of Bid submission | Sukamal Maity                               | 9933989296 | Message Accepted for Request<br>ID=15314730177618904322731~code=API000 &<br>info=Platform accepted & Time =2016/09/05/01/06 |  |
| 9   | 05-Sep-2016 01:19 AM | Confirmation of Bid submission | ROYAL ENGINEERS CO-OPERATIVE<br>SOCIETY LTD | 9232381645 | Message Accepted for Request<br>ID=14314730185898793933524~code=API000 &<br>info=Platform accepted & Time =2016/09/05/01/19 |  |
| 10  | 05-Sep-2016 01:23 AM | Confirmation of Bid submission | AMALENDU KUNDU                              | 9434989772 | Message Accepted for Request<br>ID=13314730188350708341882~code=API000 &<br>info=Platform accepted & Time =2016/09/05/01/23 |  |
| 11  | 05-Sep-2016 01:50 AM | Confirmation of Bid submission | ABDUR RAHAMAN MANDAL                        | 9475550789 | Message Accepted for Request<br>ID=16314730204498788703909~code=API000 &<br>info=Platform accepted & Time =2016/09/05/01/50 |  |
|     |                      | a h o fail i .                 |                                             |            | Message Accepted for Request                                                                                                |  |

Figure 6.5.3 Details Report after click on SMS Number link